# Release Note

R&S<sup>®</sup>IQR20 R&S<sup>®</sup>IQR100

**Firmware Version 2.01.03** 

**Status: RELEASED** 

**Date: 2012-05-11** 

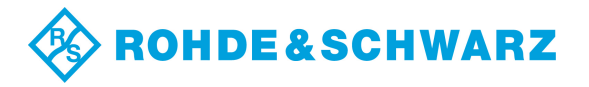

## Table of Contents

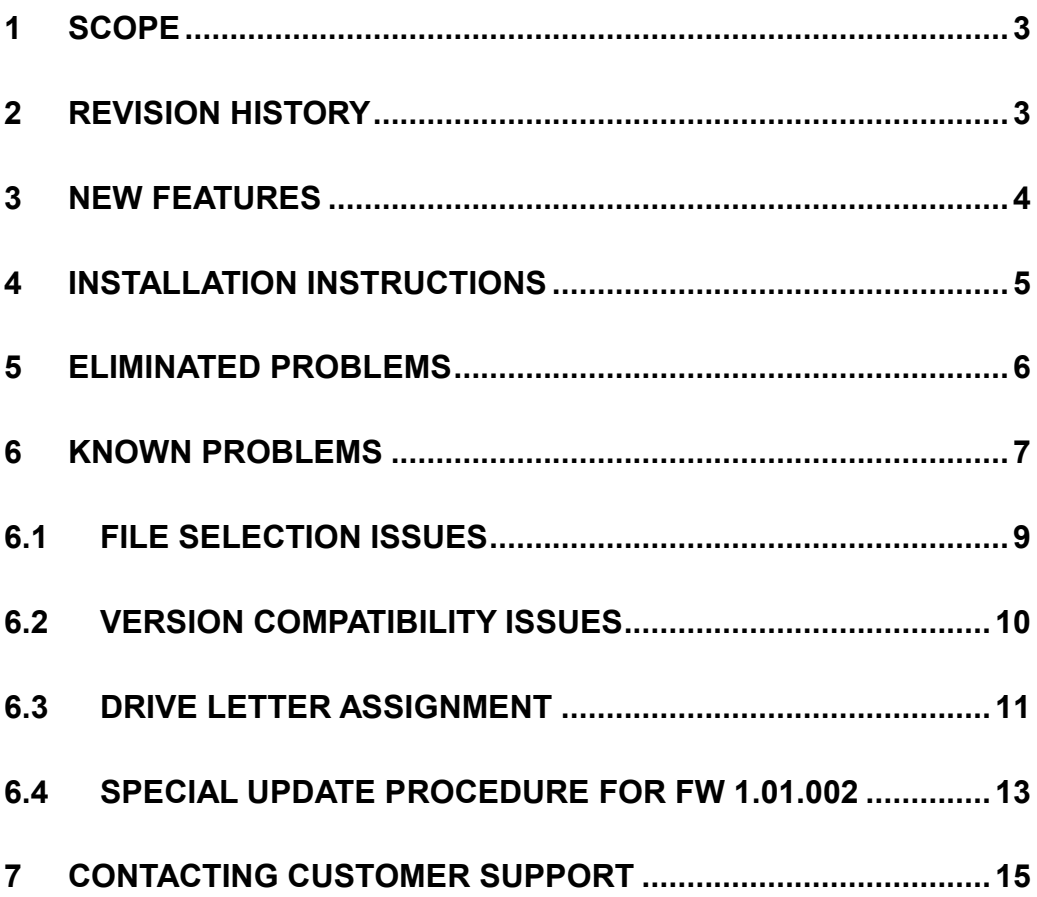

## 1 Scope

This release note is a summary of IQR firmware version 2.01.03. It contains important last minute information about this release.

## 2 Revision History

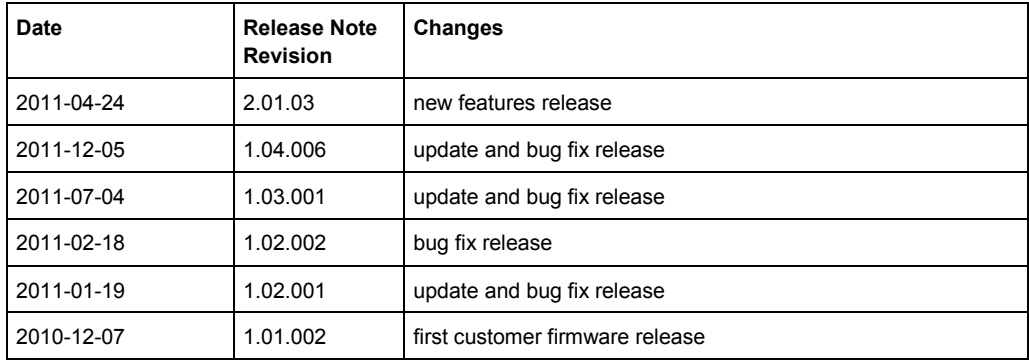

## 3 New Features

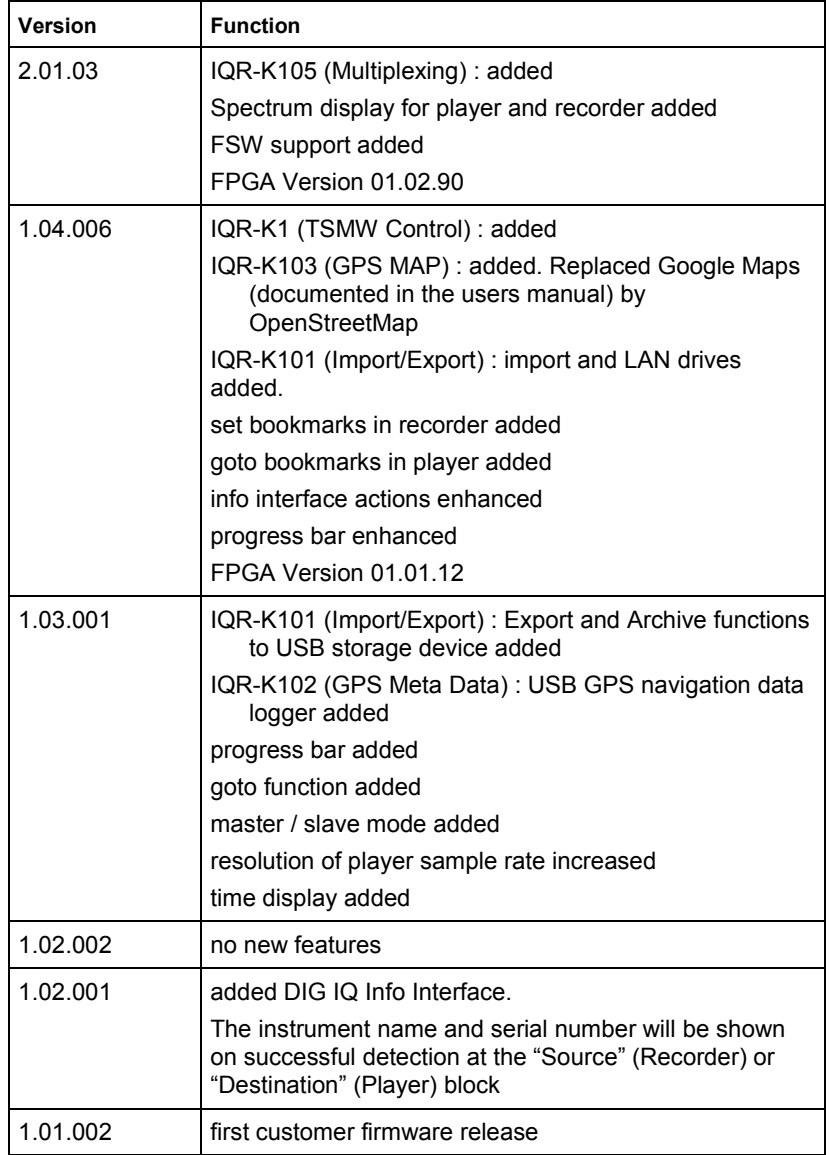

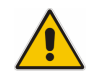

Always use 1.03.001 or later versions for entering option keys

## 4 Installation instructions

### **To install an R&S IQR firmware update,**

- 1. Download a firmware file with the extension \*.IQR on your computer and copy it to a USB stick.
- 2. Power down the R&S IQR.
- 3. Insert the stick into any of the master USB connectors on the front or rear panel of the R&S IQR.
- 4. Power up the R&S IQR again and wait for the firmware selection dialog.

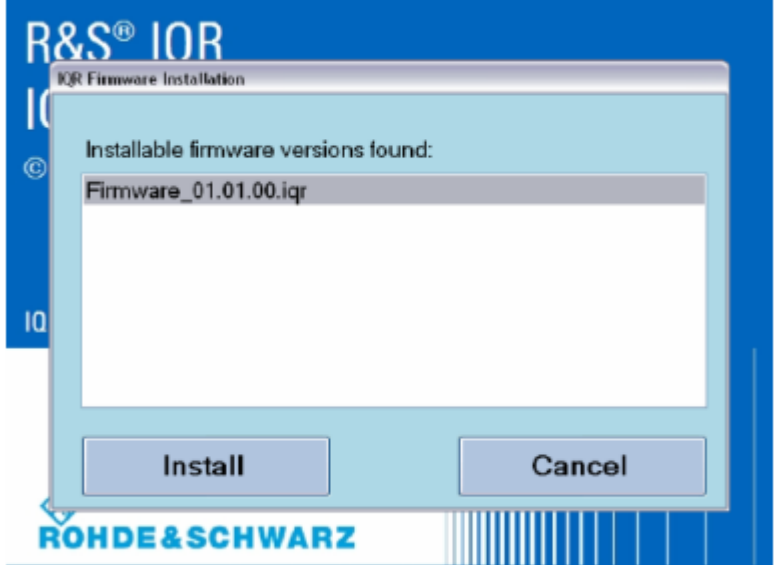

figure 1 : IQR firmware installation

- 5. **Firmware selection:** if there is only one firmware file on your memory stick, it will be shown already highlighted in the list. If there are multiple firmware files on your USB stick or if you have connected more than one USB stick containing firmware files, all different firmware versions will be shown in the list. Select the firmware you want to install.
- 6. Tap "Install" to continue the update process. Otherwise tap "Cancel" to quit the update and launch the currently installed firmware version.
- 7. A warning will appear to prevent you from losing your own device settings. If you have already saved your configuration or if you want to return to default values, tap "Install" to proceed to the firmware update. Otherwise tap "Cancel" to quit the update and launch the currently installed firmware version.
- 8. The firmware update process will take a few minutes. After a successful firmware update, the new firmware version will automatically be started.
- 9. Remove your USB stick.

## 5 Eliminated Problems

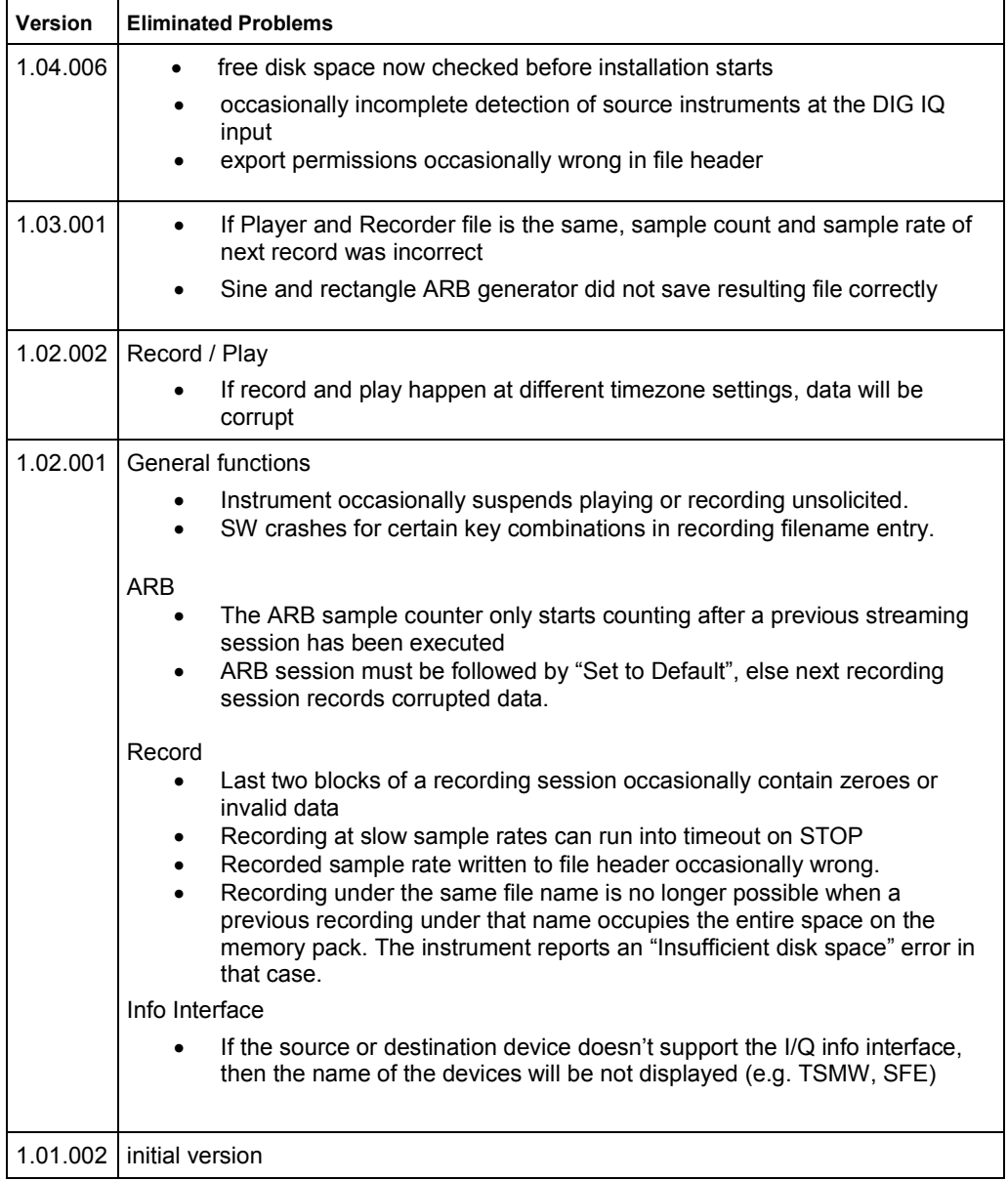

## 6 Known Problems

The following table lists the known problems in firmware version 2.01.03

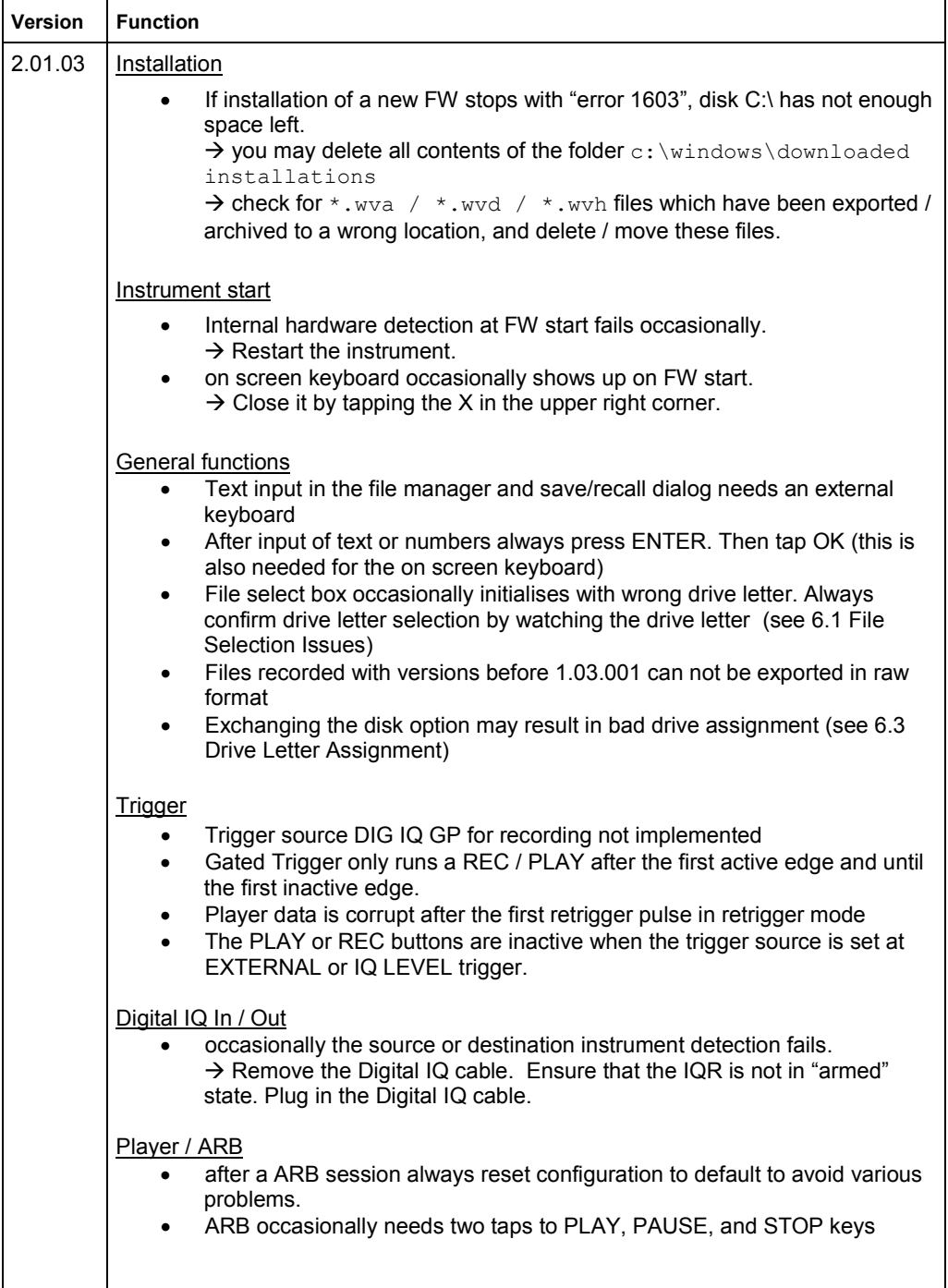

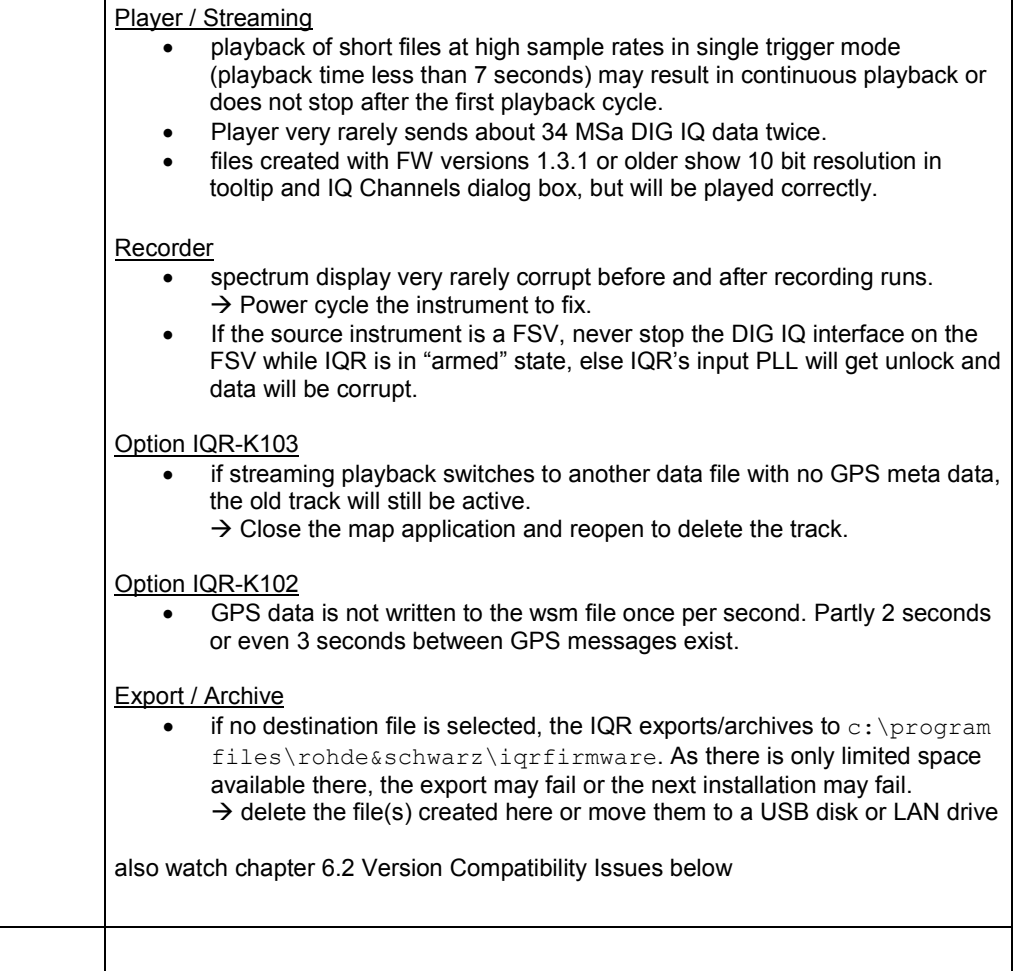

### 6.1 File Selection Issues

Take care on the drive letters. Occasionally, the initial drive letter is wrong in the file selection dialog box. You might see for example the following import destination file dialog.

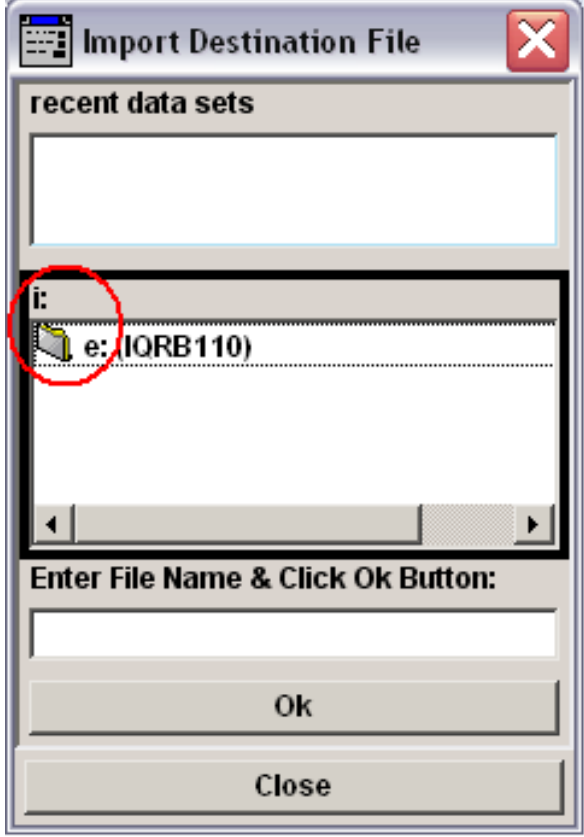

figure 2 : file select dialog

If you would enter a file name now and confirm entry with ENTER key, the file would be written to drive i: instead of drive e:

### **Solution :**

Double tap or double click the e: (IQRB110) to select drive e: The i: shall change to e:. Then enter a file name in the line below, and press ENTER to confirm the file name.

## 6.2 Version Compatibility Issues

• File extensions for archive and exported files have changed. To import files archived or exported by version 1.03.001, the file extension has to be changed manually.

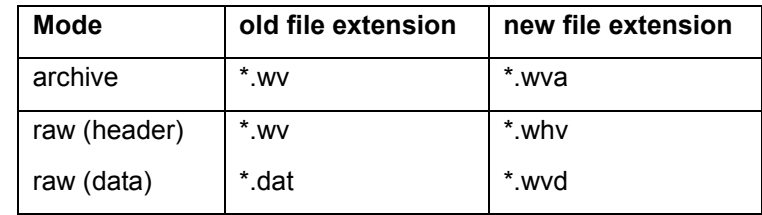

• files imported by version 1.04.006 cannot be played on 2.01.03. Re-run the import again with 2.01.03

### 6.3 Drive Letter Assignment

If a new disk option is installed in an IQR, it may happen that the drive letter assignment by Windows is not executed properly. The IQR then can't find the disk option correctly and the firmware can't load files.

Drive letters "E" and "G" must be on Disk 0, "F" and "H" must be on Disk 2.

| <b>Computer Management</b>                           |                                        |                                                                        |       |             |               |                    |                           |
|------------------------------------------------------|----------------------------------------|------------------------------------------------------------------------|-------|-------------|---------------|--------------------|---------------------------|
| Window<br>File<br>Help<br>Action<br>View             |                                        |                                                                        |       |             |               |                    | $  \times$                |
| 图<br><b>因义母忘鸟属</b><br>围<br>盯<br>檀                    |                                        |                                                                        |       |             |               |                    |                           |
| Computer Management (Local)                          | Volume                                 | Layout                                                                 | Type  | Fil         | Status        | Capacity           | Free Space                |
| System Tools                                         | $\equiv$ IQRB010 $\rm (E_2)$           | Partition                                                              | Basic | <b>NTFS</b> | Healthy       | 465.73 GB          | 296.12 GB                 |
| 同 Event Viewer<br>田                                  | $\blacksquare$ IQRB010 $(F_i)$         | Partition                                                              | Basic | <b>NTFS</b> | Healthy (Acti | 465.73 GB          | 296.13 GB                 |
| Shared Folders<br>田                                  | $\Box$ IQRB010_2(G)                    | Partition                                                              | Basic | <b>NTFS</b> | Healthy       | 31 MB              | 26 MB                     |
| $\mathbb{Z}$ Local Users and Groups<br>宙             | $\Box$ IQRB010_2(H:)                   | Partition                                                              | Basic | <b>NTFS</b> | Healthy       | 31 MB              | 26 MB                     |
| Performance Logs and Alert:<br>由<br>黑 Device Manager | $\blacksquare$ igrboot (C:)            | Partition                                                              | Basic | <b>NTFS</b> | Healthy (Syst | 3.00 <sub>GB</sub> | 910 MB                    |
| 图 Storage                                            | <b>⊟i</b> grdata (D:)                  | Partition                                                              | Basic | <b>NTFS</b> | Healthy       | 26.82 GB           | 25.89 GB                  |
| Removable Storage<br>宙                               |                                        |                                                                        |       |             |               |                    |                           |
| <b>EX</b> Disk Defragmenter                          | ∢                                      |                                                                        | Ш     |             |               |                    | ≯                         |
| posk Management                                      |                                        |                                                                        |       |             |               |                    |                           |
| Services and Applications                            | <b><i><u>PiDisk 1</u></i></b>          |                                                                        |       |             |               |                    | ۸                         |
|                                                      | Basic                                  | igrboot (C:)                                                           |       |             | igrdata (D:)  |                    |                           |
|                                                      | 29.82 GB<br>Online                     | 3.00 GB NTFS<br>Healthy (System)<br>Healthy                            |       |             | 26.82 GB NTFS |                    |                           |
|                                                      |                                        |                                                                        |       |             |               | ≣                  |                           |
|                                                      | <b><i><u>PDisk 2</u></i></b><br>Basic. |                                                                        |       |             |               |                    |                           |
|                                                      |                                        | <b>IORB010 (F:)</b><br>465.76 GB<br>465.73 GB NTFS<br>Healthy (Active) |       |             |               | <b>IORB010</b>     |                           |
|                                                      | Online                                 |                                                                        |       |             |               |                    | $31$ MB NTF<br>Healthy ∕∥ |
| $\rightarrow$<br>III                                 | Primary partition                      |                                                                        |       |             |               |                    |                           |
|                                                      |                                        |                                                                        |       |             |               |                    |                           |
|                                                      |                                        |                                                                        |       |             |               |                    |                           |
| ≺<br>Ш                                               | $\rightarrow$ $\mid$ < $\mid$          |                                                                        | Ш     |             |               |                    | $\rightarrow$             |

figure 2 : correct driver letter assignment

To fix this error, use the windows disk management tools. Execute the following steps :

- connect USB keyboard and USB mouse
- terminate the IQR application (ALT-F4)
- open Windows explorer (Windows-key and E pressed simultaneously)
- right click on "instrument <deviceid>"
- select "Manage"
- click "Storage->Disk Management"
- right click the wrong drive letter
- select "Change drive letter and paths"
- select any unused drive letter (e.g. Z)
- confirm the windows warning message with "OK"
- repeat this step for the other wrong driver letters, using unused drive letters as preliminary letters
- finally assign the correct drive letters to the partitions
- exit the Computer Management tool.
- Power down the IQR
- Power on again.

After that, \*.ws1 files will reside on drive E and \*.ws2 files will reside on drive F

## 6.4 Special Update Procedure for FW 1.01.002

To run the update from the first official firmware version 1.01.002, a special handling is needed. Please follow the instructions below.

To update from any newer versions, use the method via USB memory stick as described in the users manual.

### **NOTE : Always run "Update FPGA" from the IQR Main Menu after any SW update / downgrade**

#### **Preparation**

- 1) copy the new FW file "Firmware\_xx.yy.zz.iqr" to a USB memory stick
- 2) start the IQR
- 3) connect a mouse, a keyboard, and the USB memory stick to USB ports
- 4) wait until the IQR prompts you to run the update
- 5) Cancel this update dialog box
- 6) wait until the IQR firmware has started completely

### **Terminate the IQR Firmware**

- 1) Press CTRL-ALT-DEL keys simultaneously
- 2) Click "Task Manager"
- 3) Select the "Applications" tab
- 4) End the application "STREAM"

### **Deinstall current FW manually**

- 1) Click Start $\rightarrow$  Control Panel
- 2) Click "Add or remove programs"
- 3) browse to R&S IQR Firmware
- 4) click "Remove"
- 5) browse to R&S Software Platform …
- 6) click "Remove"
- 7) close "Add or Remove Programs" and the "Control Panel"

#### **delete Registry keys.**

- 1) press Windows key and R simultaneously
- 2) enter "regedit"
- 3) browse to HKEY\_LOCAL\_MACHINE\SOFTWARE
- 4) delete Rohde&Schwarz key

#### **unzip new firmware to D:\firmware**

- 1) open the windows explorer (Windows key  $+ E$ )
- 2) browse to the "Firmware xx.yy.zz.igr" file containing the new firmware to be installed now on the USB memory stick
- 3) copy "Firmware\_xx.yy.zz.iqr" to D:\temp
- 4) rename the file on D:\temp to "Firmware\_xx.yy.zz.**zip**"
- 5) double click "Firmware\_xx.yy.zz.zip"
- 6) copy all files and folders to D:\firmware, overwrite existing files

#### **install new firmware**

1) go to IQRSW folder in D:\firmware

- 2) double click setup.exe. Answer all questions with the default answer, and accept the licence agreement
- 3) delete all files in D:\temp except the folder WPDNSE
- 4) remove the USB memory stick
- 5) browse to C:\Program Files\Rohde&Schwarz\IQRFirmware
- 6) run two times "IQRRegisterComponents.cmd" (two double clicks)

Installation finished. You may start the IQR Firmware by a double click on the Icon in the upper left corner of the desktop or reboot the instrument

## 7 Contacting Customer Support

For queries regarding technical aspects of our products, contact our customer support at http://www.customersupport.rohde-schwarz.com.

Contact information is also provided on the documentation CD-ROM.